**دانشجوی ورودی جدید و بدون پرونده در سامان جامع صندوق**

- 1) **انتخاب گزینه ثبت نام دانشجوی جدید**
- 2) **وارد کردن کد ملی و تاریخ تولد و انتخاب گزینه جستجو**
- 3) **وارد کردن تابعیت، محل صدور، مرکز آموزشی، رشته تحصیلی، نوع دوره، مقطع، سال ورود، نیمسال ورود، شماره دانشجویی، تلفن ثابت و همراه و دریافت کد صحت سنجی**
	- 4) **وارد نمودن کد صحت سنجی و انتخاب ذخیره**
- 5) **درصورت تایید دانشجو توسط دانشگاه به عنوان دانشجوی آن دانشگاه، دانشجو با ورود مجدد به پورتال دانشجویی و ثبت کلمه کاربری و رمز عبور درخواست وام می نماید.**

## **نکات مهم:**

- 1) **دانشجو می بایست با توجه به محدودیت های فنی از ساعت 8 صبح الی 16 بعد ازظهرر در پورتال دانشجویی ثبت نام نماید.**
- 2) **نام کاربری کلیه دانشرجویان،کد ملری بره صورت 10 رقم عددی و بدون خطوط بین آن می باشد.**
- 3) **کلمه عبور برای دانشجویان قردیمی همران کلمه عبور قبلی و برای دانشجویان جدید 10 رقم کد ملی بدون خطوط بین آن است.**

۔<br>جمهوری اسلامی ایران م ه ه<br>دزارت،علوم تحقیقات وفناوری ر<br>صندوق رفاه دانشجوان یص ی و نشج وه <sup>ثب</sup>ت نام در بورتال دانشجویی *صندوق ر*فاه: ن<br>نح

**دانشجوی دارای سابقه دریافت وام از صندوق در همان مقطع تحصیلی:**

- 1) **ورود به پورتال دانشجویی با نام کاربری و رمز عبور )که همان کدملی دانشجو بدون خط تیره می باشد.(** 
	- 2) **ثبت درخواست وام**

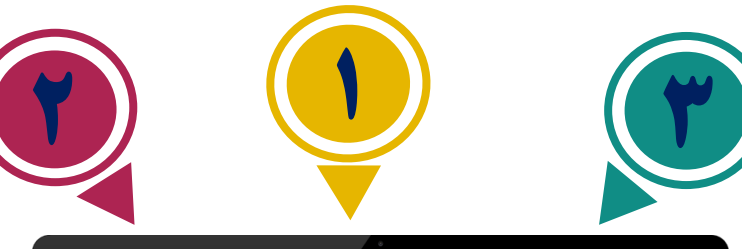

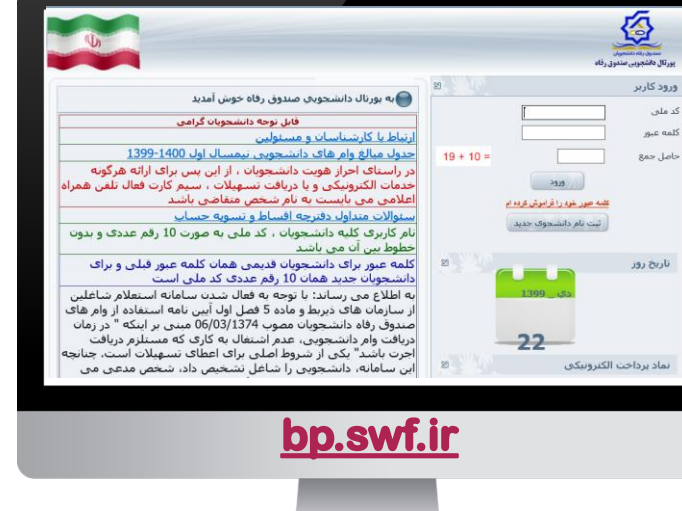

## **دانشجوی ورودی جدید در مقطع جدید و دارای پرونده در سامانه جامع صندوق:**

- **1) وارد نمودن نام کاربری و رمز عبور )که ممهان کدملی دانشجو بدون خط تیره می باشد.(**
- **2) ورود ب بخش اطالعات دانشجو در صهورتی که مقطع تحصیلی قبلی تعیین تکلیه شهده باشهد (صدور دفترچه یا تسویه حساب) و انتخاب ثبــت مقطع تحصیلی جدید.**
- **3) پنجره جدید باز شده، مقطع قبلی و تعیین تکلی شده را نمایش می دمد و دانشجو مهی بایسه درخواس ایجاد مقطع تحصیلی جدید را انتخاب نماید.**
- **4) وارد کردن تابعی ، محل صدور، مرکز آموزشی، رشت تحصیلی، نوع دوره، مقطهع، سهاو ورود، نیمساو ورود، شماره دانشجویی، تلفهن ثابه و همراه و دریافت کد صـحت سـنجی در گوشــی ممراه ب صورت پیامک و انتخاب ذخیره.**
- **5) درصورت تایید دانشجو توسط دانشگاه به عنـوان دانشجوی آن دانشگاه، دانشجو با ورود مجدد ب پورتال دانشجویی و ثبت کلمه کاربری و رمز عبور ،درخواس وام می نماید.**

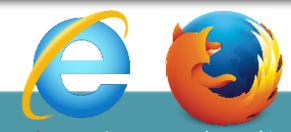

**صرفاً با استفاده از مرورگرر اینترنه اکسهللورر)Explorer Internet )و فایر فاکس)Firefox )از طریق رایانه مسررتقیما وارد پورتررال دانشررجویی [ir.swf.bp](http://www.bp.swf.ir/) و یا از سایت صندوق رفراه [ir.swf.www](http://www.swf.ir/) وارد پورتال شوید.**

 **\* تذکر: در صورت استفاده از اینترن اکسللورر در قسمت tools گزینه settings view compatibility سایت صندوق [ir.swf](https://www.swf.ir/) را اضافه نمایید.**

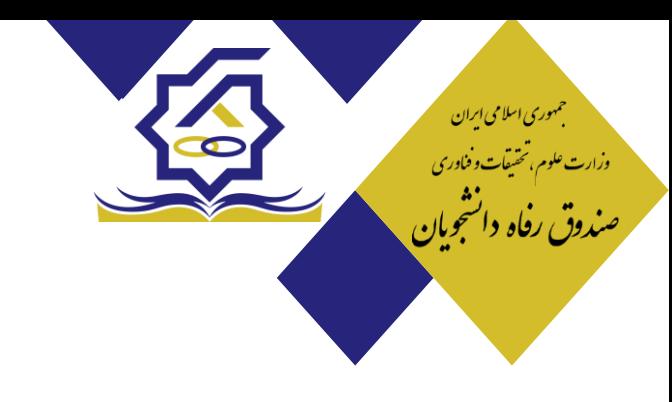

 **باسمه تعالی** 

## **" دستورالعمل نحوه ورود به پورتال دانشجویی"**

**- صرفاً با استفاده از مرورگر اینترنت اکسپلورر و فایرفاکس از طریق رایانه شخصی می توانید وارد پورتال دانشجویی به آدرس [ir.swf.bp](https://bp.swf.ir/) شوید. - در صورت استفاده از اینترنت اکسپلورر در قسمت tools گزینه settings view compatibility سایت صندوق [ir.swf](https://www.swf.ir/) را اضافه نمایند.**

**الف( اقدام مورد نیاز دانشجو در پورتال دانشجویی صندوق رفاه:** 

**.1 ورود به پورتال دانشجویی از طریق سایت صندوق رفاه به آدرس [ir.swf.www](https://www.swf.ir/) یا مراجعه به پورتال دانشجویی صندوق رفاه به آدرس [ir.swf.bp](http://www.bp.swf.ir/) 1-1 دانشجوی ورودی جدید و بدون پرونده در سامانه جامع صندوق:**

- 1( انتخاب دکمه ثبت نام دانشجوی جدید
- ۲) وارد کردن کد ملی و تاریخ تولد و انتخاب دکمه جستجو
- 3( وارد کردن تابعیت، محل صدور، مرکز آموزشی، رشته تحصیلی، نوع دوره، مقطع، سال ورود، نیمسال ورود، شماره دانشجویی، تلفن ثابت و همرا ه و دریافت کد صحت سنجی در گوشی همراه به صورت پیامک و انتخاب ذخیره
- 4( درصورت تایید دانشجو توسط دانشگاه به عنوان دانشجوی آن دانشگاه، دانشجو با ورود مجدد به پورتال دانشجویی و ثبت کلمه کاربری و رمز عبور ، درخواست وام می نماید.
	- **2-1 دانشجوی ورودی جدید در مقطع جدید و دارای پرونده در سامانه جامع صندوق:**
	- ۱) وارد نمودن نام کاربری و رمز عبور (که همان کدملی دانشجو بدون خط تیره می باشد.)
	- ۲) در صورتی که مقطع تحصیلی قبلی تعیین تکلیف شده باشد (صدور دفترچه یا تسویه حساب) وارد بخش اطلاعات دانشجو شده و ثبت مقطع تحصیلی جدید را انتخاب می نماید.
	- 3( پنجره جدید باز شده مقطع قبلی و تعیین تکلیف شده را نمایش می دهد و دانشجو می بایست درخواست ایجاد مقطع تحصیلی جدید را انتخاب نماید.
- 4( وارد کردن تابعیت، محل صدور، مرکز آموزشی، رشته تحصیلی، نوع دوره، مقطع، سال ورود، نیمسال ورود، شماره دانشجویی، تلفن ثابت و همراه و دریافت کد صحت سنجی در گوشی همراه به صورت پیامک و انتخاب ذخیره
- 5( درصورت تایید دانشجو توسط دانشگاه به عنوان دانشجوی آن دانشگاه، دانشجو با ورود مجدد به پورتال دانشجویی و ثبت کلمه کاربری و رمز عبور ،درخواست وام می نماید.

**3-1 دانشجوی دارای پرونده در سامانه جامع صندوق در همان مقطع تحصیلی:** 

۱) ورود به پورتال دانشجویی با نام کاربری و رمز عبور (که همان کدملی دانشجو بدون خط تیره می باشد)

2( ثبت درخواست وام

**ب( نکات مهم بعد از ثبت نام در پورتال دانشجویی:**

- با توجه به فعال سازی وب سرویس شاهکار، شماره همراه متقاضیان وام صندوق باید به نام دانشجو باشد.

- چنانچه پورتال دانشجویی صندوق رفاه، دانشجویی را شاغل تشخیص داد ولی دانشجو در زمان تحصیل شاغل نبود می بایست از محلی که سابقه بیمه برای وی گزارش شده ، استعالم بیمه ای تائید شده مبنی بر عدم اشتغال به دانشگاه ارائه نماید.

- دانشجو قبل از ثبت تقاضای وام های **تحصیلی**، **ضروری** ، **مسکن**، **ویژه دکتری** باید شماره حساب بانک تجارت برای دانشگاه ارسال کند.

- سند تعهد دانشجویی برای دانشجویان متقاضی وام های **تحصیلی** ، **ضروری**، **مسکن**، **ویژه دکتری** و **شهریه از منابع صندوق** الزامی است و باید برای تایید به دانشگاه ارسال شود.